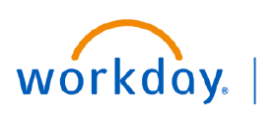

**VUMC BUSINESS EDUCATION** 

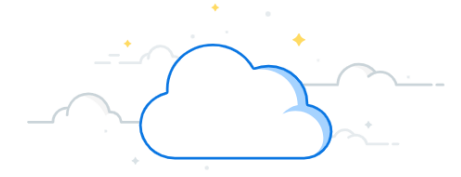

## **Payroll Costing Allocations (PCA)**

In Workday, adding or changing distributions of an employee for **current** or **future** pay periods is done using the **Costing Allocation** process. This process is similar to VUMC's legacy EDC process previously completed in ePAC. You must have the security role of Manager or Payroll Costing Initiator to create or edit a Payroll Costing Allocation in Workday.

If your work is connected to research, refer to the [Research PCA Guide.](https://www.vumc.org/myworkday/sites/default/files/public_files/Training/Research/PCA%20for%20Research.pdf)

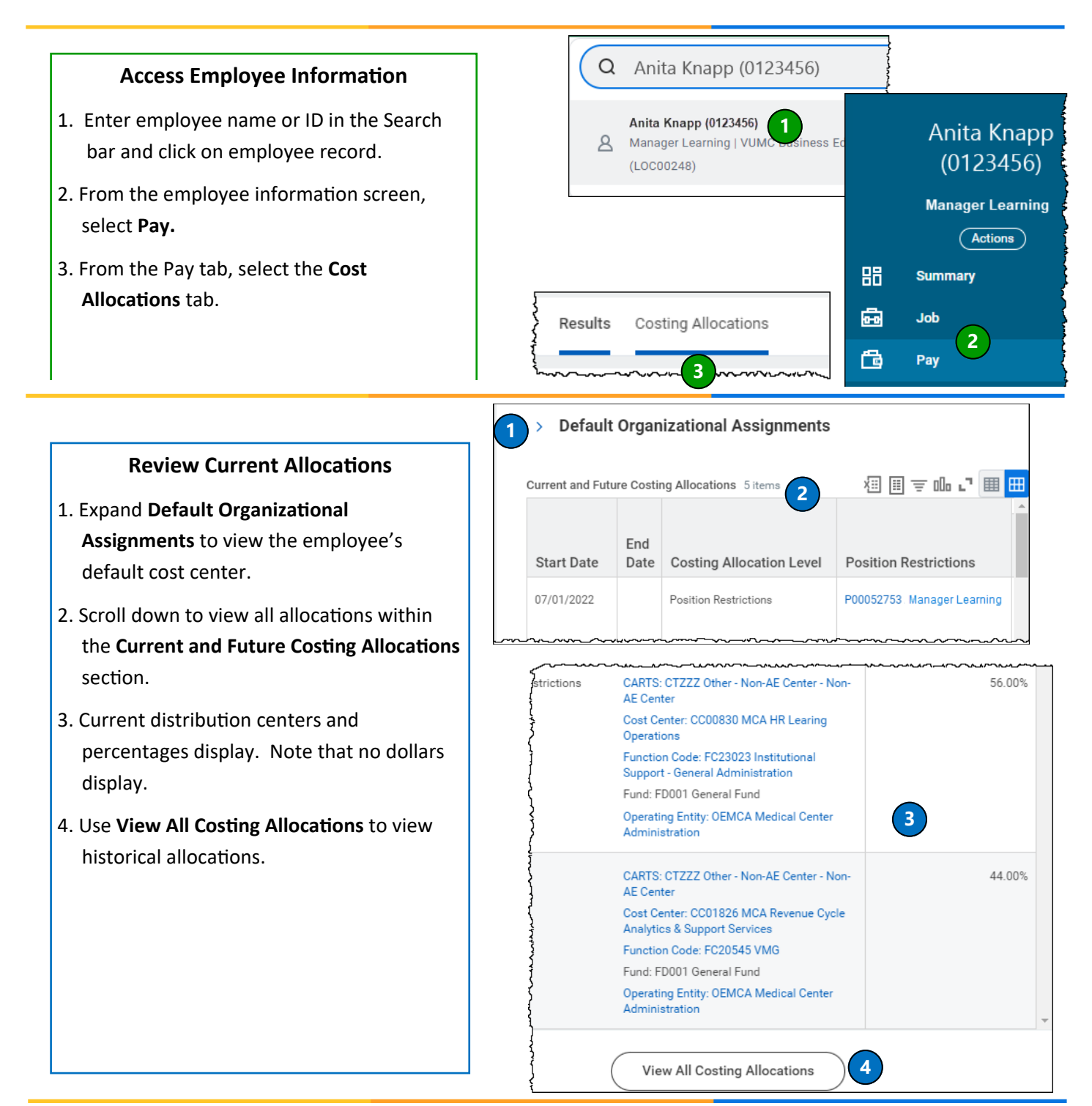

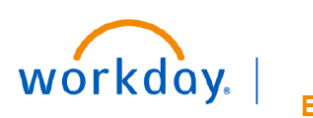

**VUMC BUSINESS EDUCATION** 

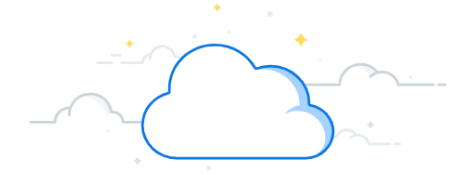

# **Payroll Costing Allocation (PCA) - continued**

#### **Assign Costing Allocation**

- 1.Click **Maintain** on the Costing Allocations tab to display the **Assign Costing Allocation** window.
- 2. Use the **Include Existing Allocations** section to change the dates used to copy in order to create a new allocation. The default is today's date (current allocation).
- 3. Do **Not** use the **Worker Costing Section.** Leave blank.
- 4. Enter the **Effective Date** for the new allocation. Note that this should be the start of the current or future pay period (or hire date for new hire). See additional

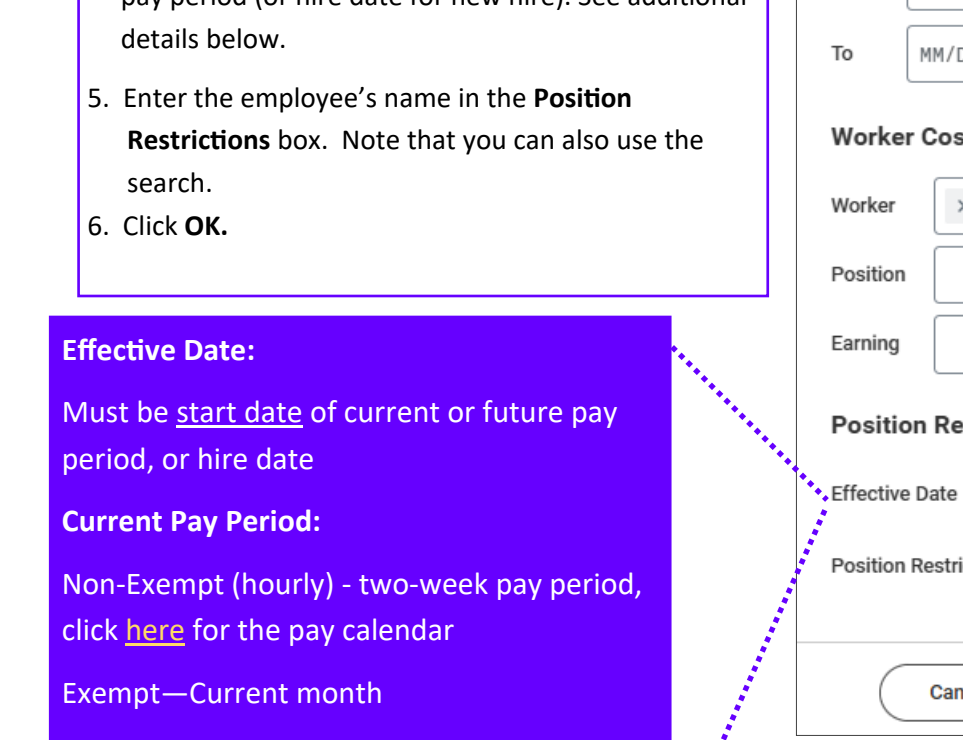

*\*For prior period adjustments (where payroll*  **Contract Contract Contract Contract Contract Contract Contract Contract Contract Contract Contract Contract C** *is completed), see Payroll Accounting Adjustment*

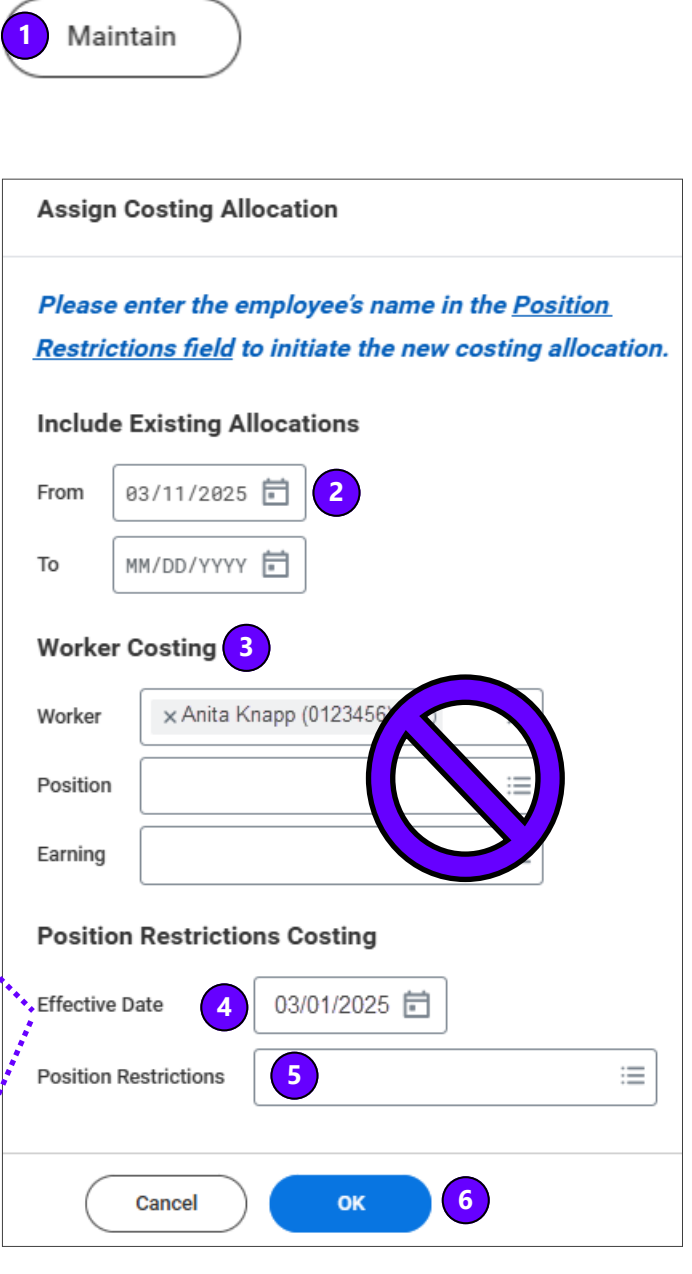

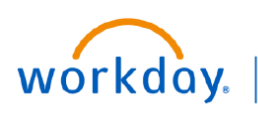

# **Payroll Costing Allocation (PCA) - continued**

### **Copy Existing Costing Allocation**

1. Two (2) tabs display, Proposed Costing Allocations and Existing Costing Allocations. You should be on the Proposed Costing Allocations tab.

**VUMC** 

**BUSINESS EDUCATION** 

2. The **Start Date** indicates the start date of the current allocation you are copying from.

3. Enter an **End Date** for the *current* allocation based on the Effective Date (top) entered in Step **4,** page 2. (e.g. , if the effective date is 2/1 for the new allocation, the end date for the current allocation would be 1/31)

**Important:** Do **Not** check the copy box until after step #2

4. Check the **Copy Costing Allocation** box to create a copy of the existing allocation.

5. Once copied, the Proposed Costing Allocation will show the current allocation with an end date, and the new copy with the effective start date.

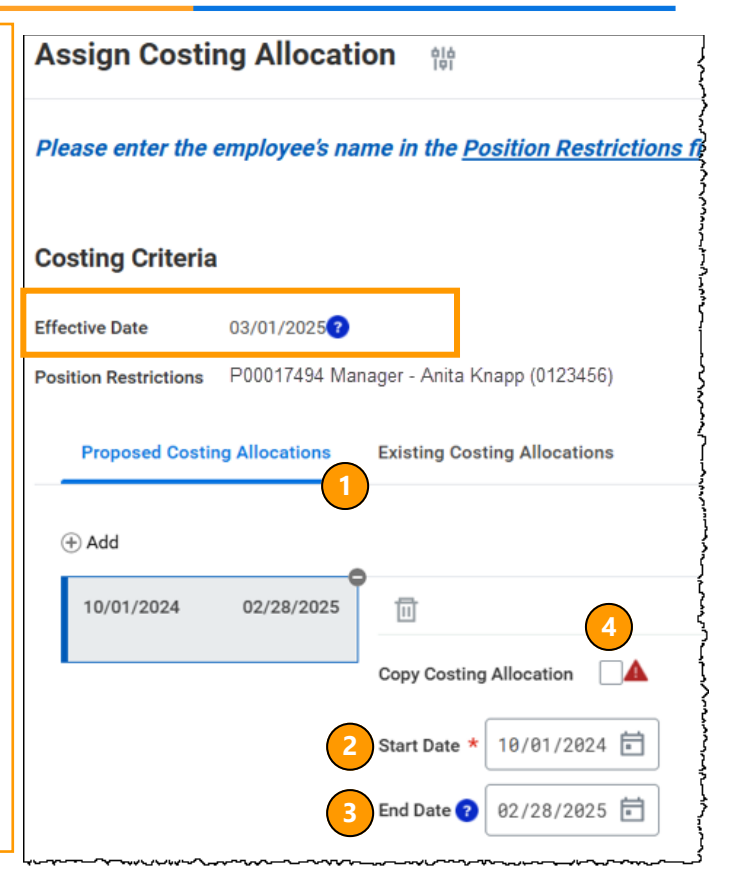

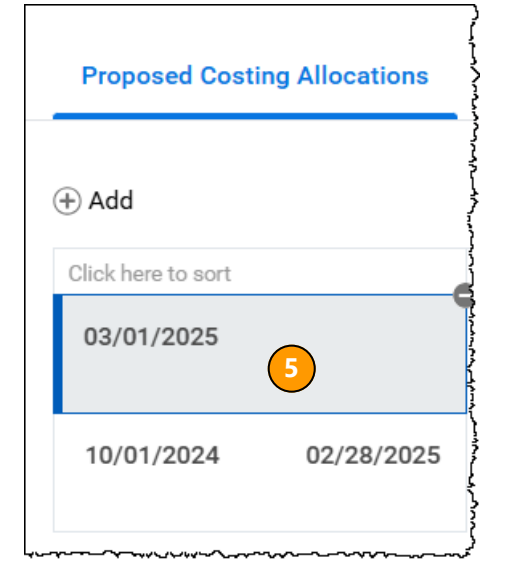

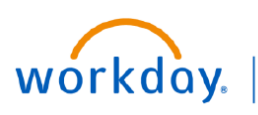

JMC **EDUCATION** 

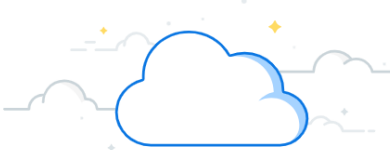

## **Payroll Costing Allocation (PCA) - continued**

### **Edit New Costing Allocation and Submit**

- 1. Scroll down to the Costing Allocations Detail section.
- 2. Use the **+** or to **add** or **remove** rows. Note that adding a row will load with the default Cost Center information.
- 3. Changing any Driver Worktag (Grant, Gift, etc.) will update any Related Worktags.
- 4. Change any % allocations. Total must be 100%.
- 5. Click **Submit** to send for approval workflow.

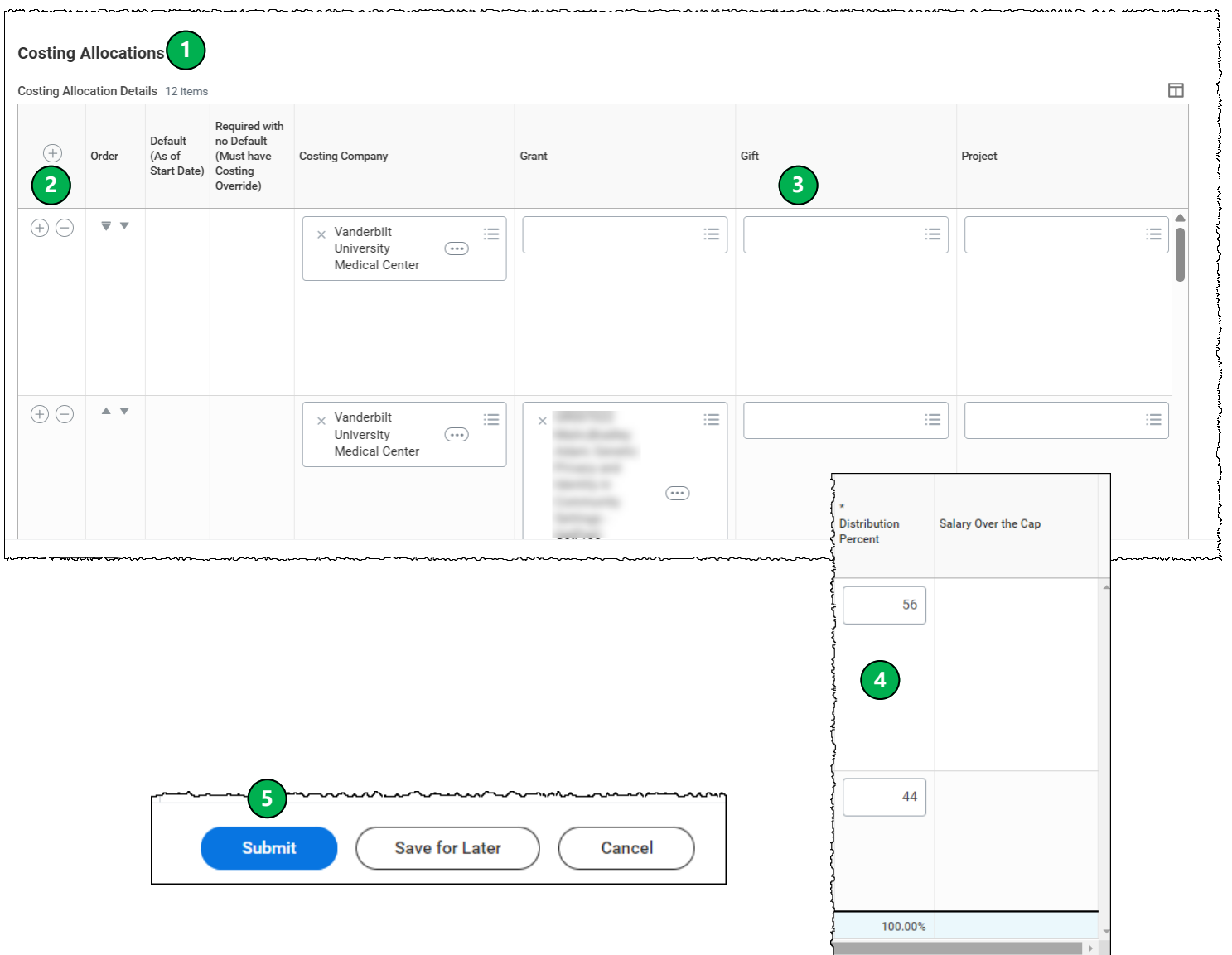

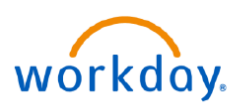

**VUMC BUSINESS EDUCATION** 

### **Payroll Costing Allocation (PCA) - continued**

#### **Salary Cap**  1. Any distribution charged to a grant where a sponsor imposed salary cap is applicable will be indicated in the column **Salary Over the Cap**. Workday automatically calculates the portion of salary under and over salary cap when payroll is calculated. **NOTE:** The salary over the cap is assigned to the award where the grant is attached. If there is no sponsor imposed cap, no salary over the cap will be calculated. 2. Workday allows you to enter a Default Salary Cap Assignment that will be applied to any line that is not manually overridden with an entry. **NOTE:** any allocation added at the line level will override the default allocation. 3. Click the **+** in the **Salary Over the Cap Default Costing Allocations** to enter the default source of funding. 4. To override the default source of funding, click the number  $\begin{pmatrix} 1 \end{pmatrix}$ . **NOTE:** If no source of funding is identified on the line item, Workday will still calculate salary over the cap and charge it to the default funding source (Identified with a  $[0]$ ). If no default funding source is identified, Workday will charge it to the employee's default cost center assignment. **NOTE:** Workday does not currently support use of grant worktags to pay salary over the cap costs; in the subprocess you must identify a gift, project, program or cost center. The corresponding related worktags will automatically populate.  $\vee$  Salary Over the Cap Default Costing Allocations **2** Use this grid to specify default allocations for Salary Over the Cap costing. To override the default Salary Over the Cap costing allocations, click the action button in the Salary Over the Cap column on the<br>Costing Alloca organizational defaults for payroll processing. Salary Over the Cap Default Costing Allocation Details 0 items  $\Box$ Required with<br>no Default<br>(Must have Default<br>(As of<br>Start Date)  $(+)$ Costing Company Gift Project Program Costing<br>Override) **3**  $\Box$ **1** $\ominus \ominus$ GR007019 **CARTS: CTRFG** CC03030 FD004 Spo OEAcad\_GG **Jniversity Medical** 404600008 Pediatrics Research -<br>Federal - Grant Academi<br>and Gifts HD103348 **4** Neurology Div<br>CD Acad Grant: RHD103348-<br>02:DEVELOPMENT OI<br>A RELIABLE, VALID,<br>AND SENSITIVE Function Code:<br>FC19019  $\oplus$  $\ominus$ **CARTS: CTRFC** GR006994 University Medical<br>Center 4046000153 Pediatric Academic<br>and Gifts Research RHD083181-<br>02:NEUROBEI<br>AND BIOCHEI Federal - Contract Function Code:<br>FC19019<br>Sponsored<br>Research 081 RHD103348-02:DEVELOPMENT OF A RELIABLE, VALID, AND SI Award Line Start Date 09/01/2020 Award Na Development of a reliabl NIH Level II Salary Ca  $\oplus$  $\times$  FD001 General Fund 100

For more detailed information on Salary Over the Cap and PCAs, see **WDRG-300 Salary Over the Cap**